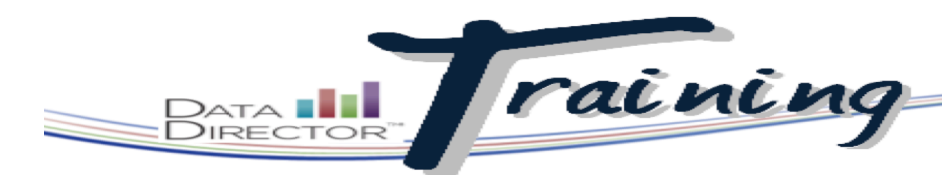

# Before You Begin…

- Have a general idea of how the item will read.
- Make sure any necessary images are easily accessible and in .jpg or .gif format.
- Know the standards to which the item will be linked.

*Item text can be pasted from .txt documents, but not from Word documents.* 

*Each item type has possible answer choices that match the structure of the item. For constructed response, enter the rubric's requirements for each score level.* 

*Your item cannot be added to an assessment until it is linked to a standard.* 

# Creating an Item

# **Add custom items to your personal item bank**

Create your own items for use in Item Bank tests. Custom items can be used in conjunction with existing A2K items or on their own. With the appropriate permissions, you can also use this feature to duplicate and edit other users' items.

#### STEPS

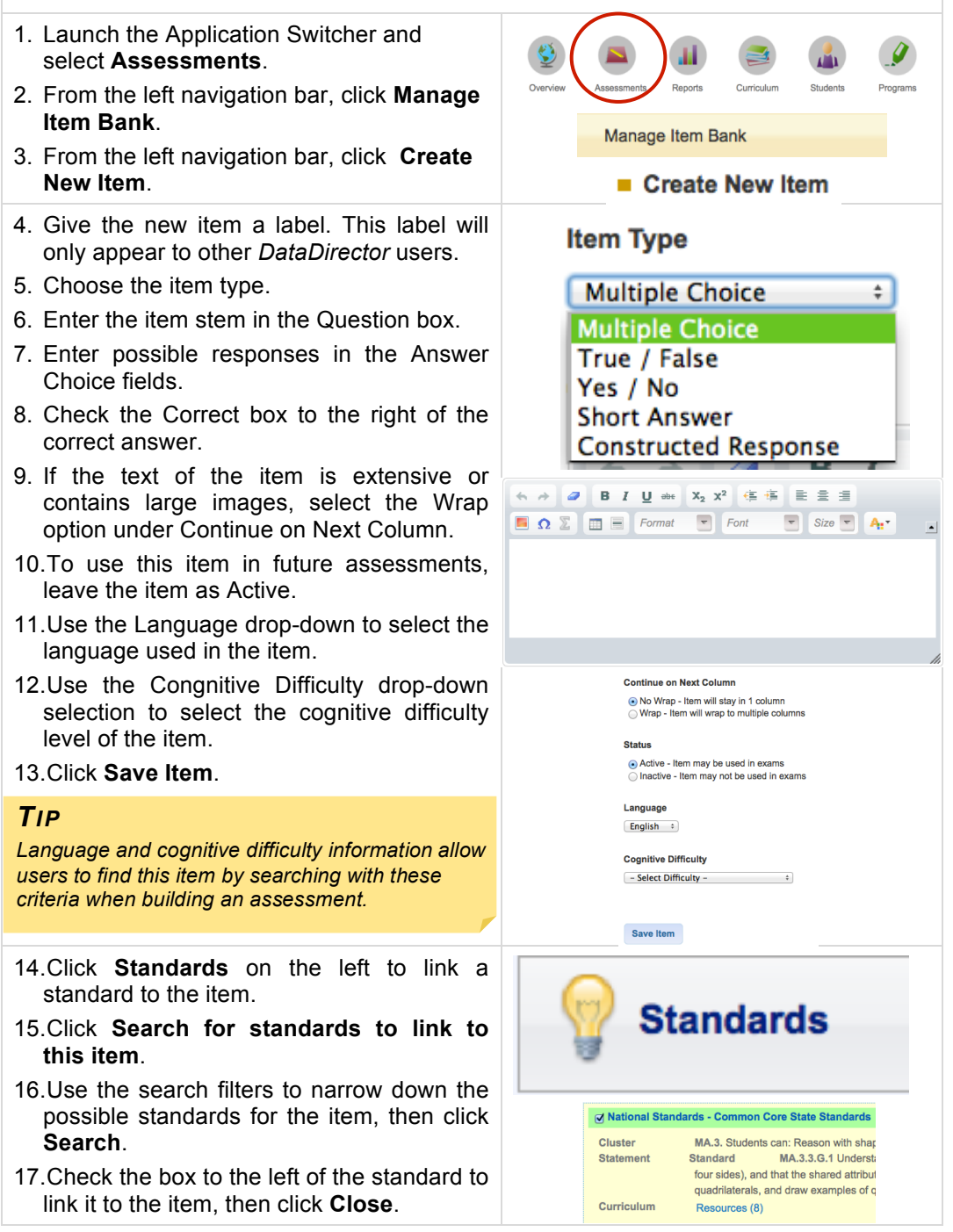

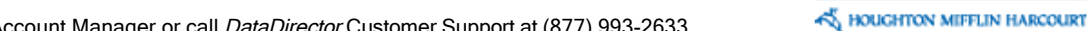

1

DataDirector Training

## Adding and Editing Item Images

- 1. Click the image icon in the tools box at the top of the Question or Answer Choices sections.
- 2. Click **Upload New Image** or **select a previously- uploaded image**.
- 3. If adding a new image, give it a short description, then click **Select Image** to browse your computer.
- 4. Locate the file and select it by doubleclicking.
- 5. Click **Save and Continue**.
- 6. Click on the image from the image library to add it to the question or answer choice.
- 7. Once in the image library, hover your

cursor over the image to reveal the icon in the lower right corner. Click on the icon to edit the image.

8. Click and drag the hash marks on the lower right corner of the image to make the image larger or smaller.

#### Adding Passages to Items

- 1. To add a passage to an item, click the **Passage** tab on the left of the item edit screen.
- 2. If the passage is already in the passage library, click **Link this item to an existing passage**. Click the title to preview the passage, or **Link** to link it to the item.
- 3. If the passage needs to be added, click **Create a new passage**. Add a title and the text. Click **Create Passage** to generate the passage.

#### *TIP*

*If a single image (like a map) will be linked to multiple questions on an assessment and you wish for it to show only once, add the image to a passage and simply link each question stem to the passage.* 

### Adding Math Symbols and Equations

- 1. Click the  $\mathbb Z$  icon to add math symbols.
- 2. Enter the equation in TEX format or use the Symbols or Templates tabs to assist in building it.
- 3. Preview the equation by clicking **Preview**. Click **OK** when your equation is ready.

 $\mathfrak{D}$ 

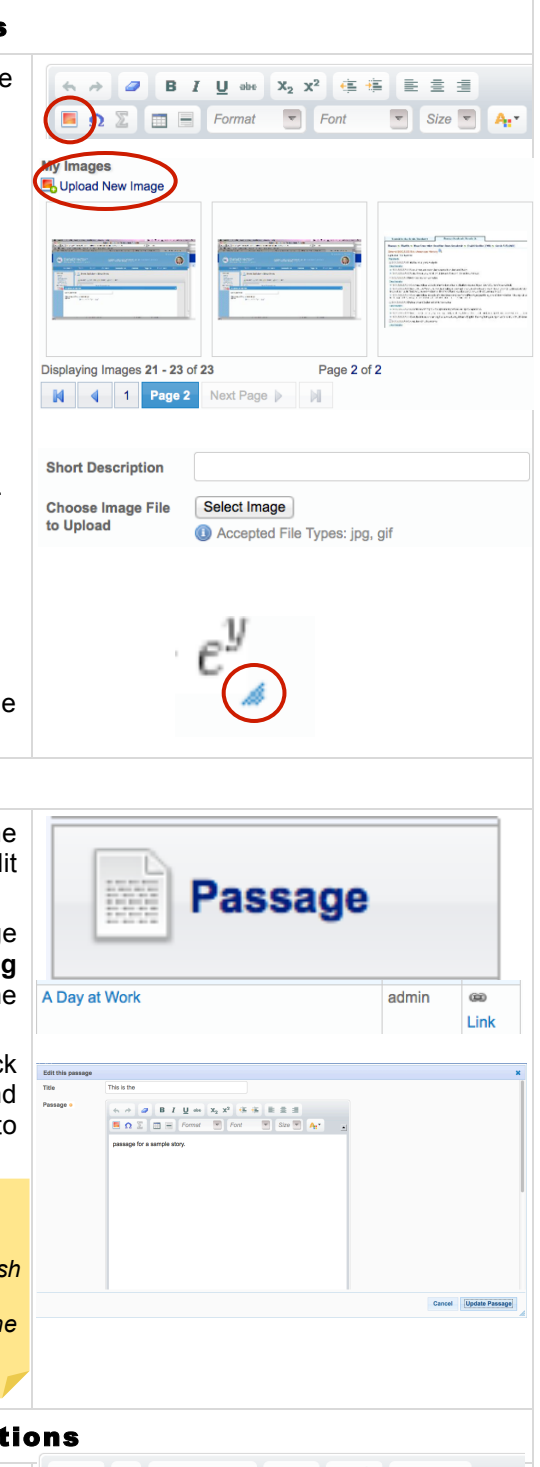

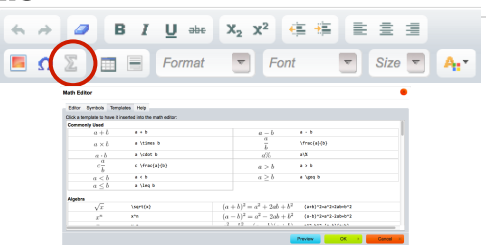

*Find out more about TEX format by clicking on the Help tab in the equation editor modal window.* 

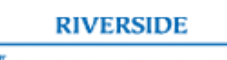

AN HOUGHTON MIFFLIN HARCOURT

*Like items, text for passages can be pasted from .txt files, but not from Word documents.*